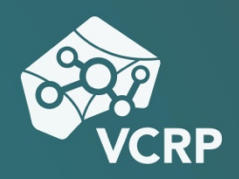

# **SCREENCASTS MIT DEM PANOPTO RECORDER AUFZEICHNEN**

**Betriebssystem:** Windows, MacOS **Schwierigkeitsgrad:** leicht

## **Schritt 1: Download und Installation**

Um den Panopto Recorder herunterzuladen, besuchen Sie bitte die Website video.vcrp.de und melden Sie sich mit Ihrem Hochschulzugang an. Klicken Sie anschließend bitte auf "Panopto herunterladen" in der rechten oberen Ecke ihres Browsers. Laden Sie die Installationsdatei herunter und starten Sie den Installationsvorgang des Panopto Recorders.

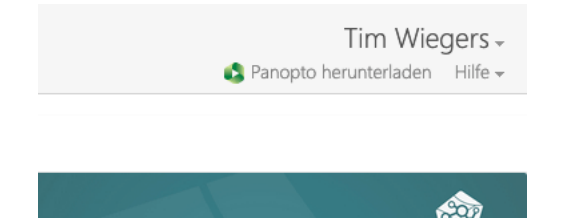

# **Schritt 2: Aufnahme vorbereiten**

Sobald Sie den Panopto Recorder zum ersten Mal starten, ist es nötig, sich mit Ihrem Shibboleth-Hochschulzugang auf dem Panopto-Videoserver anzumelden.

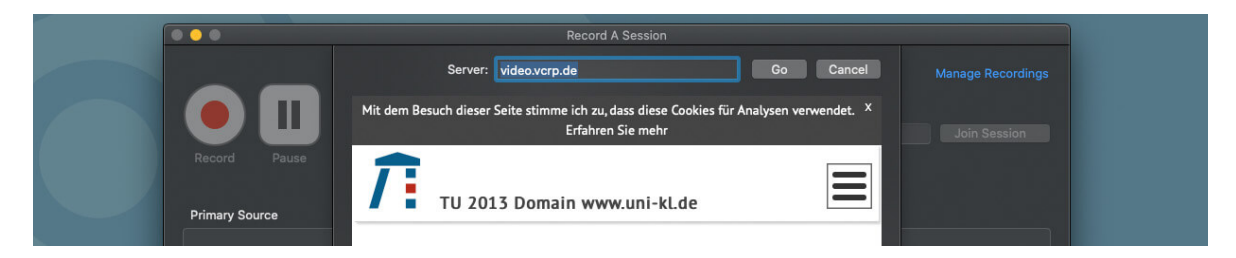

Nach Ihrer Anmeldung können Sie unter "Folder" den Ordner auswählen, in den Sie Ihre Bildschirmaufnahme auf dem Videoserver abspeichern wollen und unter "Session" einen Dateinamen vergeben, der später auf Panopto angezeigt wird. Dieser Dateiname kann später noch jederzeit geändert werden.

Wählen Sie nun in der Box "Primary Source" die primären Video- und Audioquellen aus. Für ein Screenrecording bietet sich als Videoquelle bei einem Laptop die Option "Built-in Display" an. Sollten Sie einen externen Monitor verwenden, wählen Sie diesen aus dem Drop-Down-Menü aus.

Als Audioquelle legen Sie das von Ihnen gewünschte Mikrofon fest. Sofern Sie den Systemton Ihres Rechners aufnehmen wollen, z.B. um die Audiospur eines Videos mit aufzunehmen, das Sie während Ihres Screenrecordings abspielen wollen, setzen Sie bitte einen Haken bei "Capture Computer Audio". Bitte beachten Sie, dass sich die Aufnahme des Systemaudios bei der derzeitigen Version des Panopto Recorders noch in der Beta-Version befindet und gegebenenfalls noch nicht ganz optimal läuft.

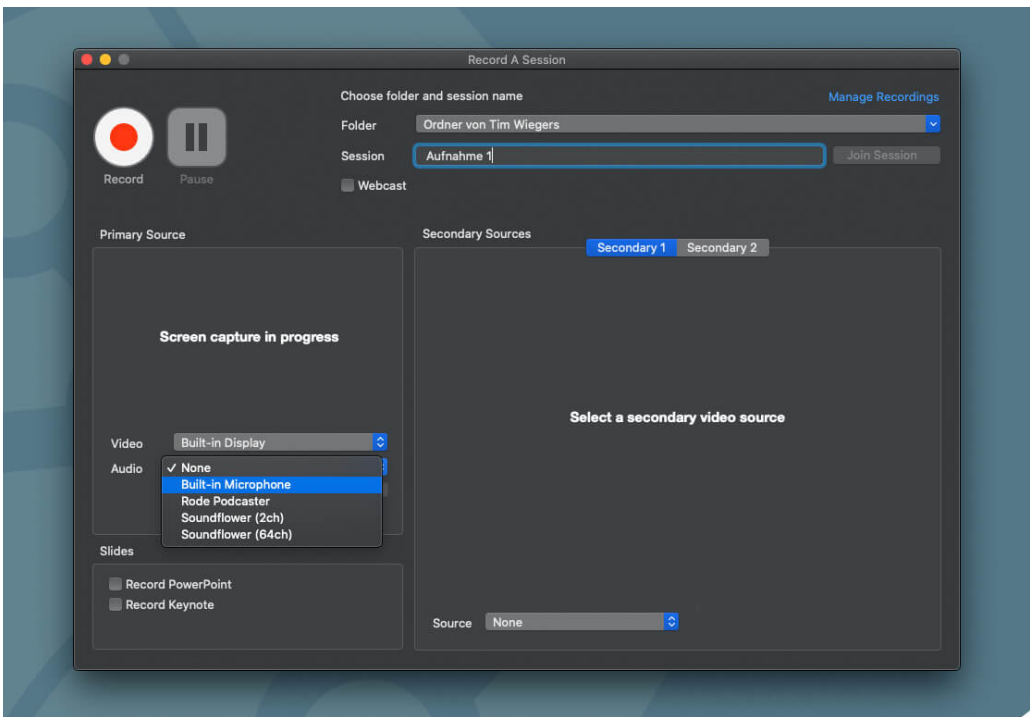

Sofern Sie nicht Ihren Bildschirm aufnehmen wollen, sondern nur einen Satz Microsoft PowerPoint- oder Apple Keynote-Folien, wählen Sie die jeweilige Option in der Box "Slides" aus.

Im Panopto Recorder ist neben der Aufnahme eines primären Videos noch die Aufnahme eines sekundären Videos möglich. Das heißt, wenn Sie neben der Aufnahme Ihres Bildschirms zusätzlich noch Ihre Webcam aufzeichnen wollen, ist dies möglich, indem Sie in der Box "Secondary Sources" im Drop-Down-Menü bei "Source" Ihre Webcam auswählen.

Um erweiterte Einstellungen zur Audio- und Videoqualität vorzunehmen, klicken Sie bitte im Menü Ihres Computers auf "Panopto" und dann auf "Preferences". In diesem

Einstellungsdialog können Sie die Aufnahmequalität Ihrer Primär- und Sekundärquellen festlegen und einstellen, wo die finale Aufnahme lokal auf Ihrem Computer gespeichert werden soll.

Die in Klammern hinter der Aufnahmequalität stehenden Attribute Resolution und Motion z.B. High (resolution) und High (motion) - zeigen an, wo die Preferenz liegen soll. Bei "Resolution" wird eine höhere Auflösung für die Aufnahme ausgewählt, dafür aber eine niedrigere Bildrate. Bei Motion wird eine niedrigere Auflösung gewählt, dafür aber eine höhere Bildrate, um flüssigere Bewegungen aufnehmen zu können.

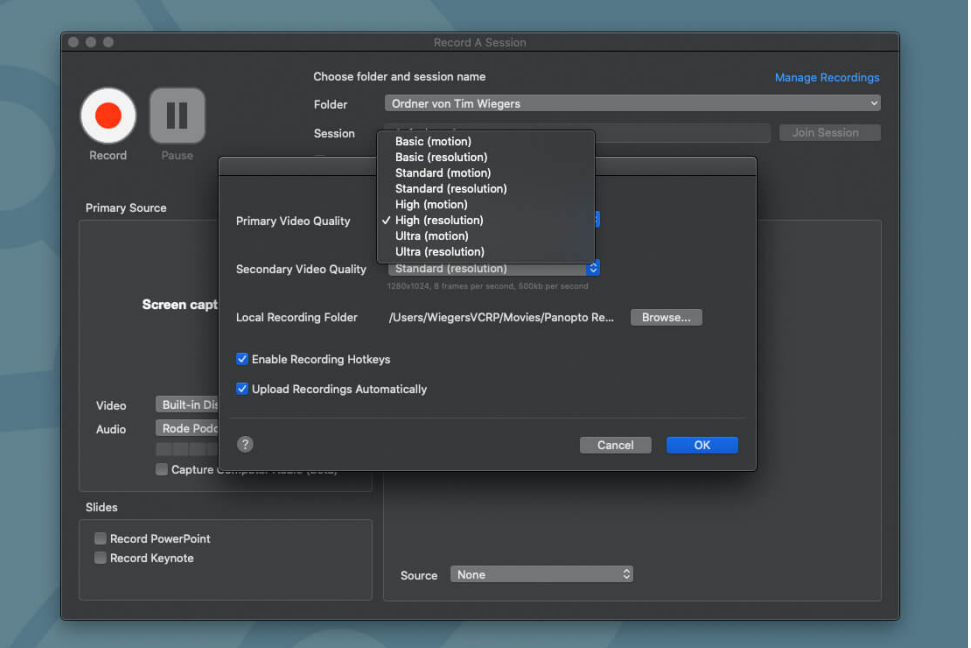

#### **Schritt 3: Aufnahme**

Sobald Sie alle Einstellungen vorgenommen haben, klicken Sie auf den "Start"-Button links oben im Panopto Recorder. Über dem Button erscheint nun die bereits verstrichene Aufnahmezeit.

Sollten Sie Ihre Aufnahme zwischenzeitlich pausieren wollen, ist dies möglich, indem Sie im Panopto Recorder auf den Button "Pause" klicken. Um die pausierte Aufnahme wieder zu starten, betätigen Sie den "Pause"-Knopf, unter dem nun das Wort "Resume" steht, lediglich noch einmal.

Sobald Sie mit Ihrem Screencast zufrieden sind, beenden Sie Ihre Aufnahme mit einem Klick auf den "Stop"-Button. Hierdurch wird ein Pop-Up geöffnet, in dem Sie noch einmal den Namen Ihrer Datei festlegen und in der Box unter "Enter a description" eine Beschreibung eingeben können, die später auf dem Videoserver dargestellt wird. Wählen Sie danach zwischen den Optionen "Delete and record again" oder "Upload", um das Video auf dem Server hochzuladen.

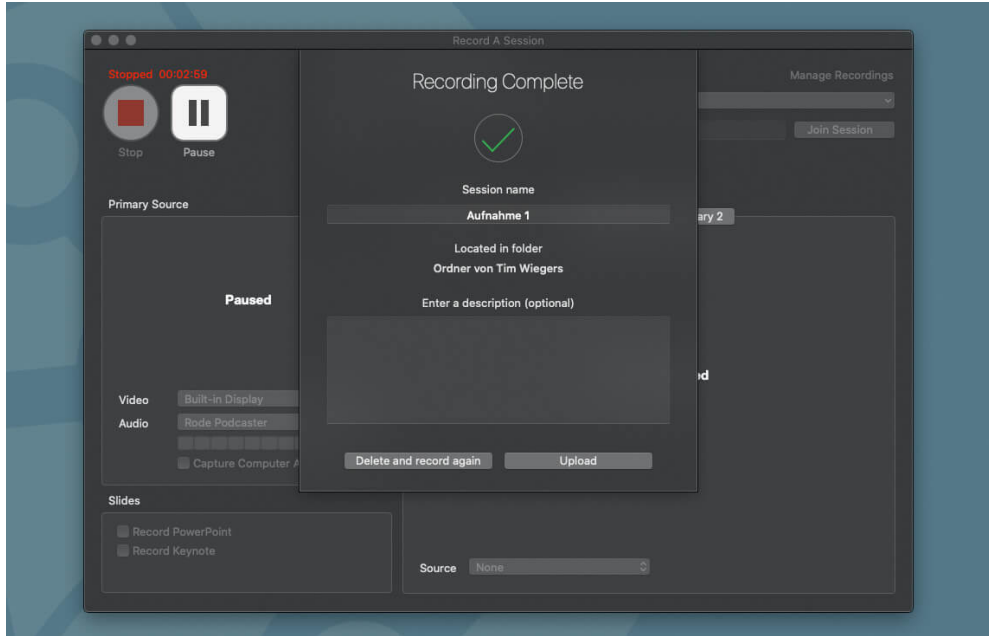

Durch den Upload wird das Video nicht automatisch veröffentlicht, sondern nur in Ihren persönlichen Bereich gespeichert. Um Ihr Video zu veröffentlichen schauen Sie sich bitte den Schritt 5 an.

### **Schritt 4: Bearbeitung**

Für die Bearbeitung folgen Sie bitte dem Tutorial "Videos in Panopto bearbeiten".

# **Schritt 5: Veröffentlichung**

Bei der Veröffentlichung folgen Sie bitte dem Tutorial "Videos auf Panopto veröffentlichen".

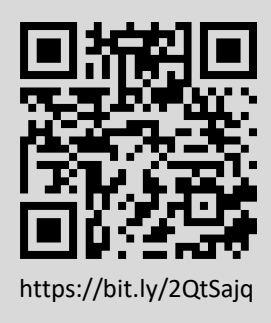

#### **Sie haben noch Fragen?**

Besuchen Sie die **[Video-Community](https://olat.vcrp.de/auth/RepositoryEntry/1628439224/CourseNode/93953755717146)** auf OpenOlat! Unterhalten Sie sich dort mit einer ständig wachsenden Gruppe videobegeisterter Personen, stöbern Sie in den verfügbaren Tutorials oder lassen Sie sich von zahlreichen Beispielen inspirieren.

Bei **Support-Anfragen** zum Panopto-Videoserver wenden Sie sich <https://bit.ly/2QtSajq> bitte an: **[video@vcrp.de](mailto:video@vcrp.de)**

*Für das Werk gilt eine [Creative Commons Namensnennung 4.0 International](https://creativecommons.org/licenses/by/4.0/deed.de) Lizenz. Als Namensnennung ist »[Tim Wiegers, VCRP«](https://www.vcrp.de/author/wiegers) vorgesehen.*

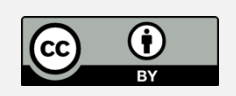